## **Paying Your Real Estate Tax Online**

- 1. Go to [www.hopkintonma.gov](http://www.hopkintonma.gov/)
- 2. Select **"Pay My Bill"**

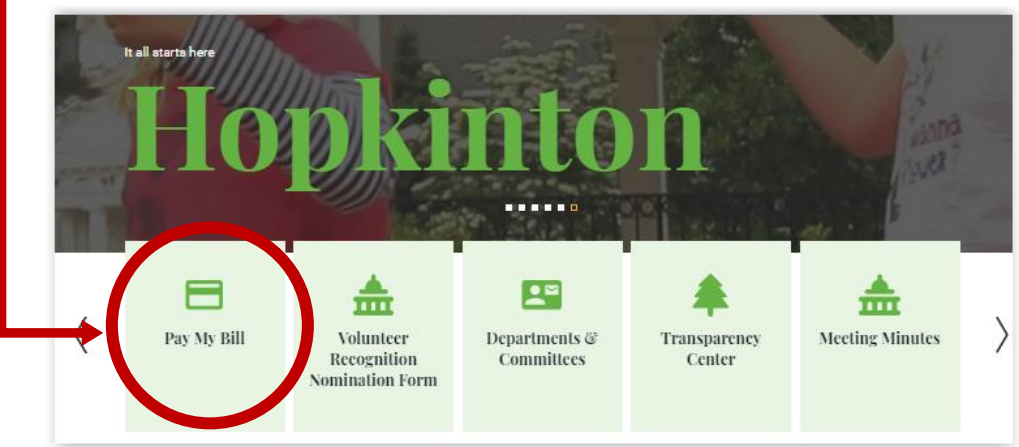

3. Select **"Real Estate"**

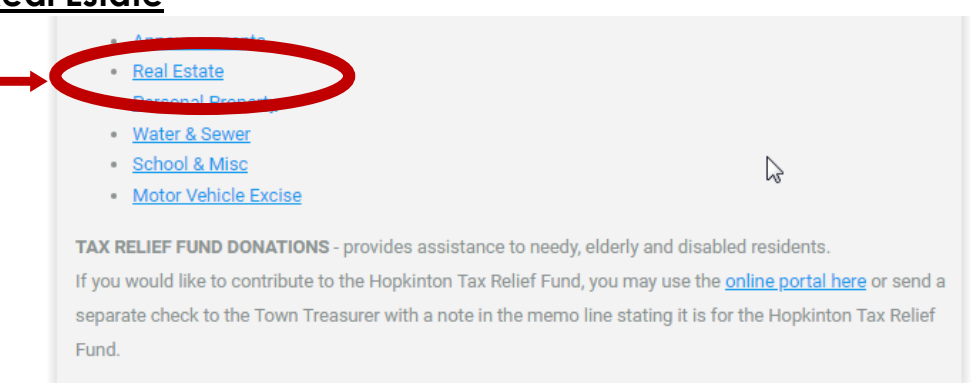

4. Use EITHER **bill number OR address, not both.** If using address, enter only the street number and street name. Example: for "Main Street" only enter "Main" DO NOT enter any other information. The page is set to the current tax year, if you wish to see previous years, change the tax year in the last field.

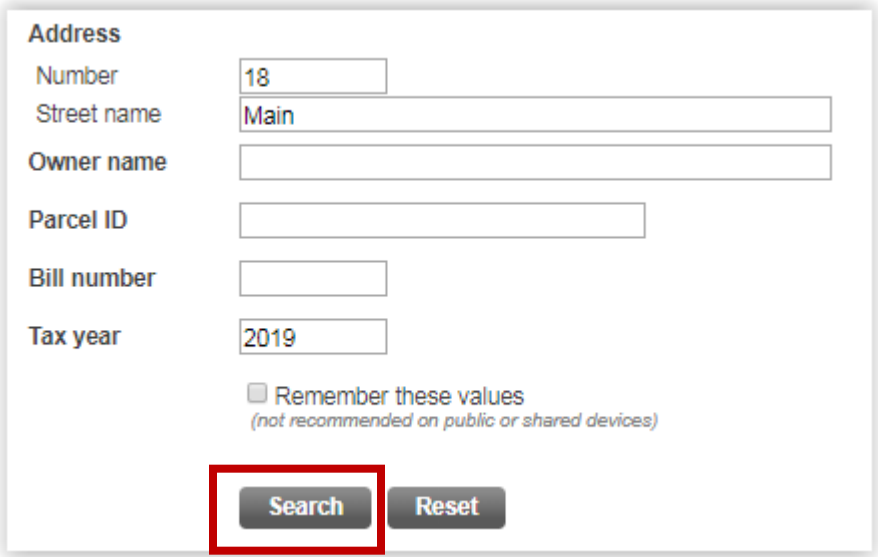

## **Paying Your Real Estate Tax Online**

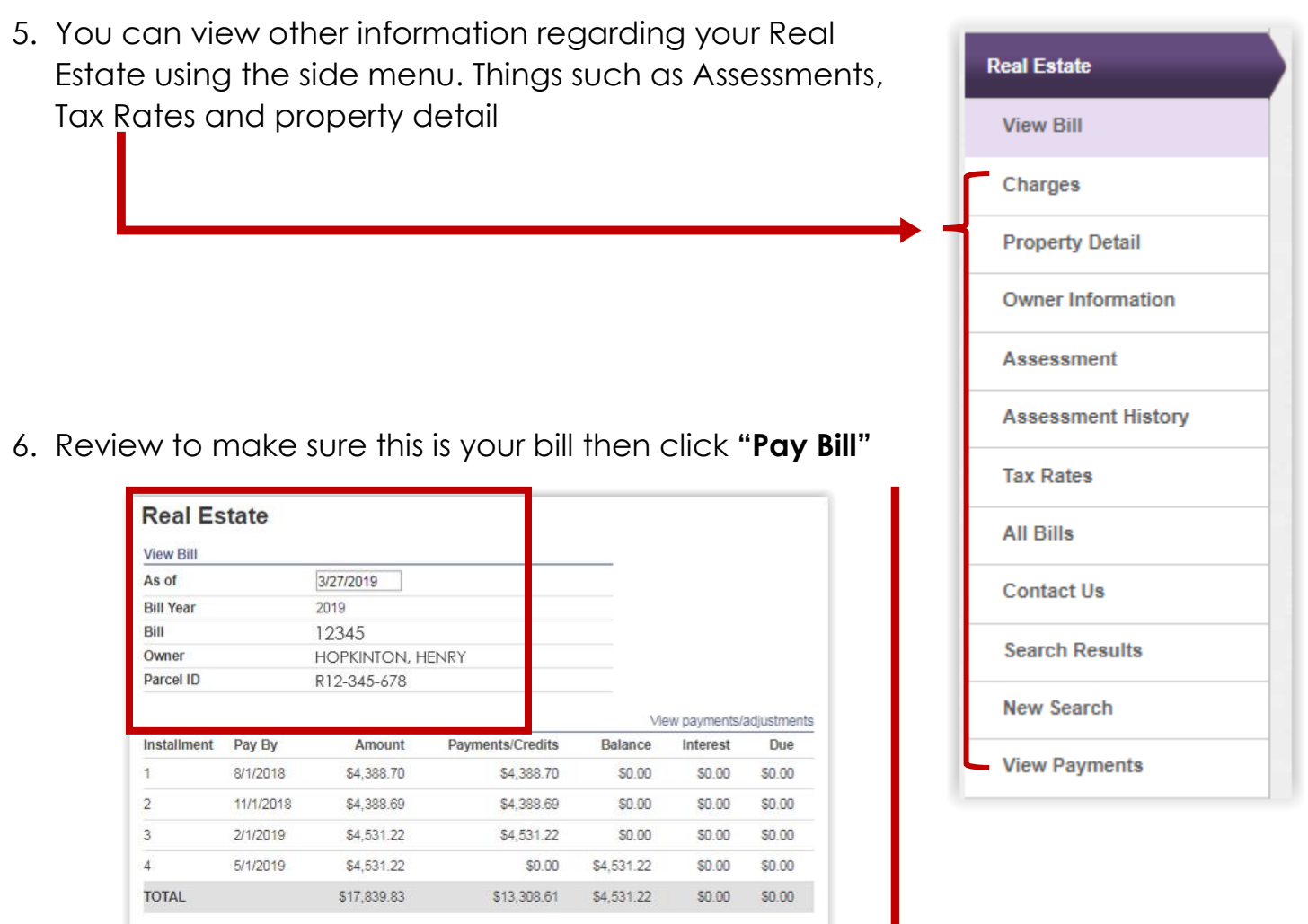

7. You can choose to pay by Credit Card (see fee schedule) or by eCheck which is FREE to use a checking account

Pay Bill

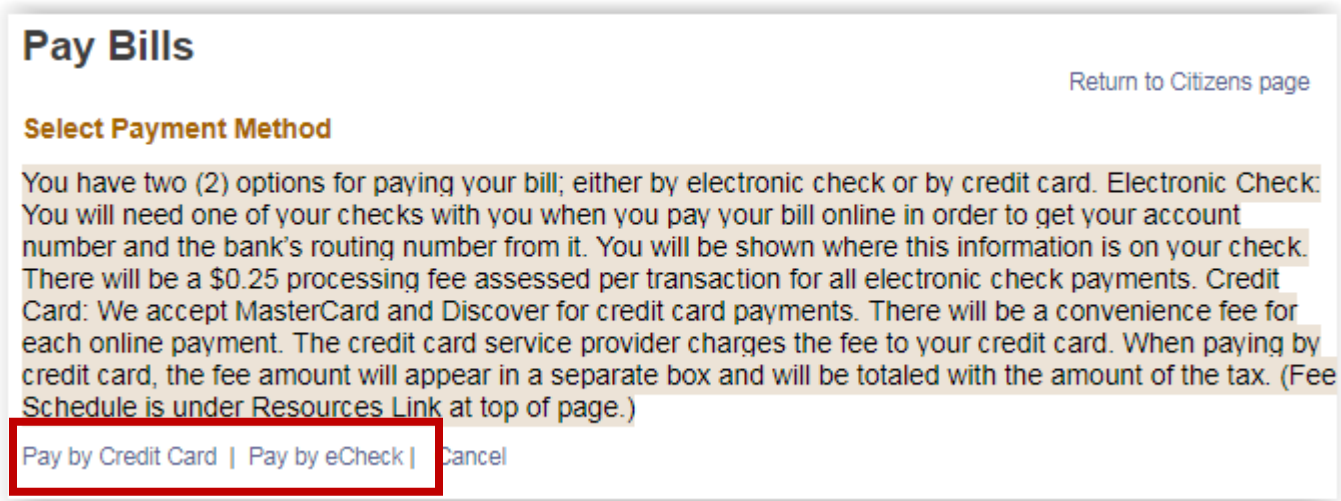

## **Paying Your Real Estate Tax Online**

8. The next screen will allow you to enter the amount you wish to pay. You can pay as much as the "Balance" and as minimal as the "Due Now" *Note: If you want to make a partial payment towards a past due balance please mail a check to 18 Main St. with the bill number and "partial payment" listed in the memo.*

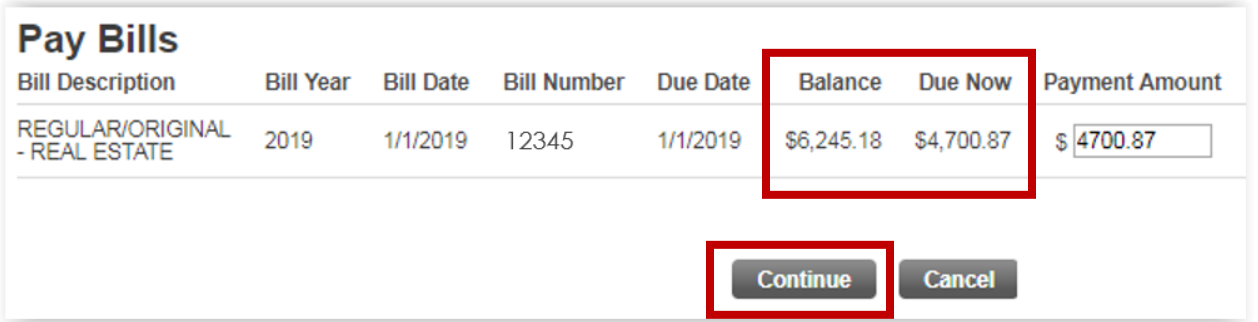

- 9. After you click continue you have 3 options. a.If you have used UniPay before you can click **login**
	- b.You can **create an account.**  This has benefits of saving account numbers, creating faster check out's and will have future benefits of Auto Pay
	- c.Fill out the billing information and click **"Continue as Guest"** \*you will still get an email confirmation with this option.

## 10.Here you can enter your **payment information**

- a. Checking Account = Free
- b. Credit/Debit Card = Bank Fee's will apply *\*it will show you the fee before its processed*
- 11.Click **Proceed, verify and complete**

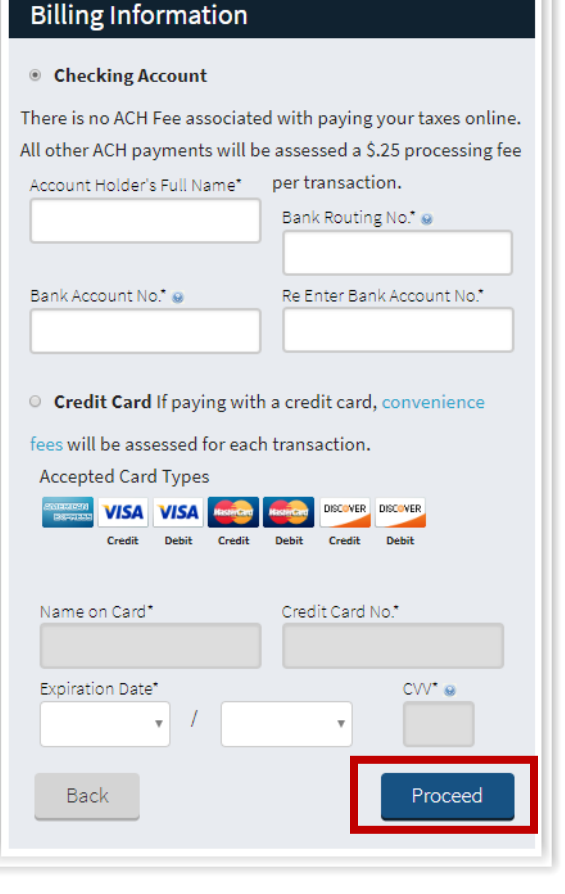

Any questions, please contact UniPay at 1-877-227-1157 Monday - Friday: 8:30am to 6:00pm Saturday: 8:30 am to 1:00pm OR The Treasurer's Office at 508-497-9715 Monday, Wednesday, Thursday 8:00am – 4:30pm

Tuesday 8:00am – 7:00pm or Friday 8:00am – 2:00pm